## 2 端口 串口联网器

# CSE-H20 使用者说明书

Version 2.3

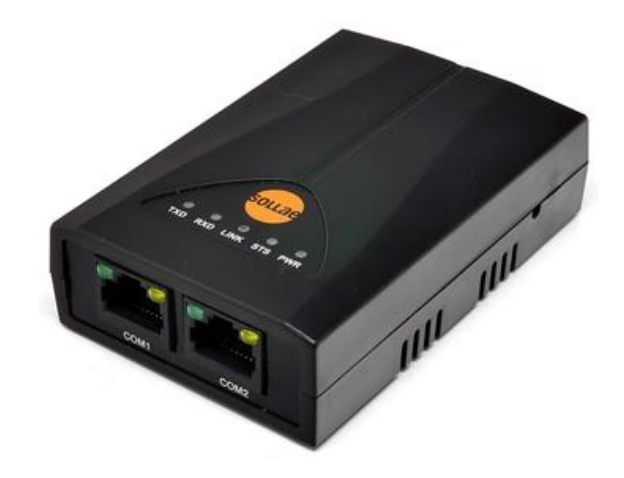

## Sollae Systems Co., Ltd.

http://www.ezTCP.com

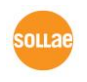

Sollae Systems Co., Ltd. **and Co., 2012** - 1 - [http://www.ezTCP.com](http://www.eztcp.com/)

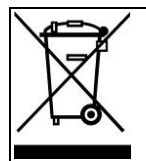

**This symbol, found on your product or on its packaging, indicates that this product should not be treated as household waste when you wish to dispose of it. Instead, it should be handed over to an applicable collection point for the recycling of electrical and electronic equipment. By ensuring this product is disposed of correctly, you will** 

**help prevent potential negative consequences to the environment and human health, which could otherwise be caused by inappropriate disposal of this product. The recycling of materials will help to conserve natural resources. For more detailed information about the recycling of this product, please contact your local city office, household waste disposal service or the retail store where you purchased this product.**

**※ This equipment obtained certification by using 1.5M serial cable.**

**Note:** 

**This equipment has been tested and found to comply with the limits for a Class A digital device, pursuant to part 15 of the FCC Rules. These limits are designed to provide reasonable protection against harmful interference when the equipment is operated in a commercial environment. This equipment generates, uses, and can radiate radio frequency energy and, if not installed and used in accordance with the instruction manual, may cause harmful interference to radio communications. Operation of this equipment in a residential area is likely to cause harmful interference in which case the user will be required to correct the interference at his own expense.**

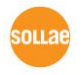

## <span id="page-2-0"></span>目录

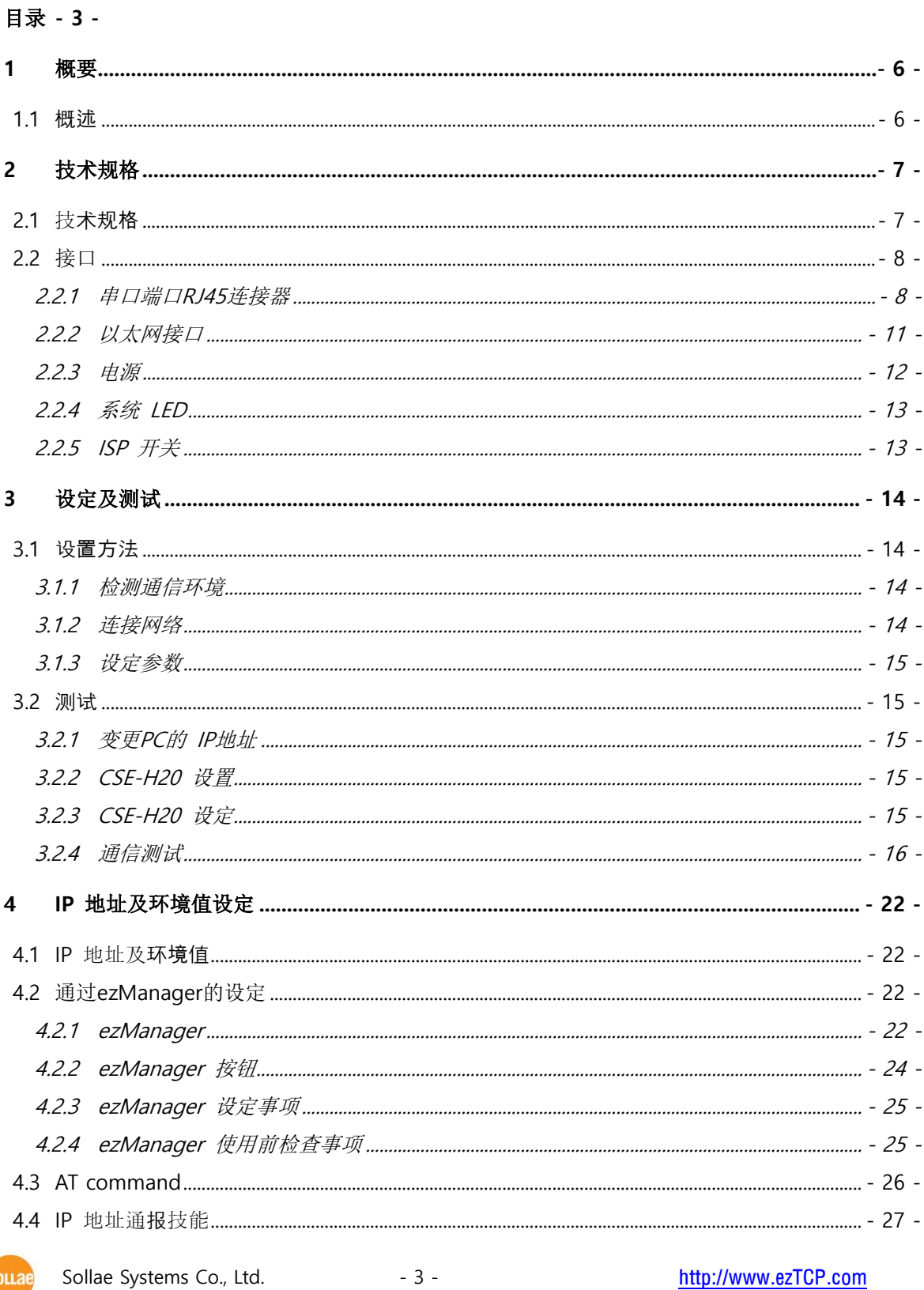

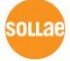

http://www.ezTCP.com

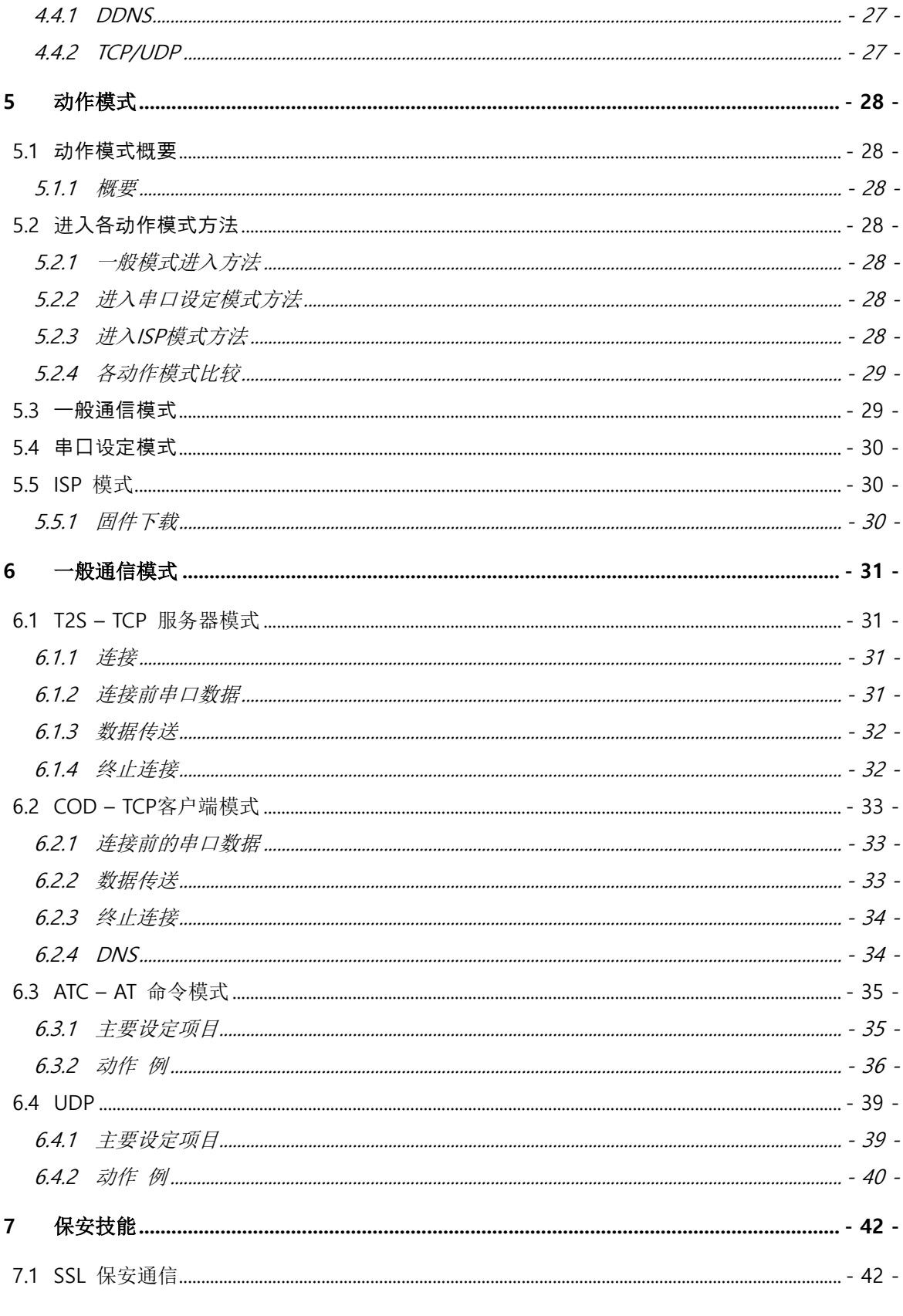

![](_page_3_Picture_2.jpeg)

![](_page_4_Picture_14.jpeg)

sollae

## <span id="page-5-0"></span>**1** 概要

#### <span id="page-5-1"></span>**1.1** 概**述**

随着互联网的不断发展,通过因特网通信的技能要求日趋增加成为趋势。

为了通过因特网通信,需要使用TCP/IP通信协议。即,某设备若要与因特网连接,必须 体现TCP/IP协议。如要使用TCP/IP协议或直接研究TCP/IP协议,或将公开的TCP/IP协议移 植或使用运营体制。但以上方法将对于时间,费用及技术层面都有所负担。

SOLLAE SYSTEMS的串口↔ TCP/IP协议转换器产品组的ezTCP系列作为"只连接串口端 口"提供TCP/IP通信技能(因特网通信技能)。ezTCP提供自串口传过来的数据经过TCP/IP 处理之后传到因特网,自因特网传输的数据经TCP/IP处理后将实际数据传输到串口的技能。

CSE-H20是 ezTCP 产品组中,通过 Ethernet提供TCP/IP 通信的产品。 换句话说,与 其他种类的 ezTCP相同, CSE-H20提供自串口传来的数据通过TCP/IP处理后发送到局域网, 自局域网传来的TCP/IP数据通过TCP/IP 处理后将数据传送到串口的技能。

CSE-H20作为内置了2个RS232端口的产品,通过CSE-H20不仅可同时与两个设备通信, 且其设计也利于使用者放置。

CSE-H20 不仅提供TCP/IP/UDP还提供DHCP技能及PPPoE技能。所以适用于有线网络及 xDSL网络。同时有DDNS(Dynamic DNS)技能故方便在因特网环境使用。

另外该产品内置了调试功能,故设置出现问题时可以迅速对应。

![](_page_5_Picture_10.jpeg)

## <span id="page-6-0"></span>**2** 技术规格

## <span id="page-6-1"></span>**2.1** 技术规**格**

![](_page_6_Picture_192.jpeg)

![](_page_6_Picture_4.jpeg)

## <span id="page-7-0"></span>**2.2** 接口

## <span id="page-7-1"></span>2.2.1 串口端口RJ45连接器

![](_page_7_Picture_3.jpeg)

![](_page_7_Picture_193.jpeg)

![](_page_7_Picture_194.jpeg)

表2-1 RS-232

![](_page_7_Picture_7.jpeg)

● LED的串口端口

![](_page_8_Picture_289.jpeg)

表 2-2 LED的串口端口

● 设定值 Data bits, Parity and Stop bit

![](_page_8_Picture_290.jpeg)

表 2-3 data bits, parity and stop bit

流量控制

CSE-H20通过RS232工作时提供RTS/CTS硬件流量控制。

● 串口端口设定/状态 传送 (RFC2217) Telnet COM Port Control Option CSE-H20支持在RFC2217上标示的Telnet COM Port Control Option技能。

激活 CSE-H20的Telnet COM Port Control Option将控制信号(CTS, DSR)传送到通信对 方;接收的控制信号(RTS, DTR)及baud rate, data bits, parity, stop bit等值自动反映在 CSE-H20串口端口。

⚫ 不使用延时功能

![](_page_8_Picture_12.jpeg)

Sollae Systems Co., Ltd. **- 9 - [http://www.ezTCP.com](http://www.eztcp.com/)** 

使用此功能,可按最快速度将自CSE-H20串行端口进入的数据(没有延时)传送到网 络。

● 数据传送间隔 (TX Delay)

与CSE-H20连接的设备处理串口数据的速度慢时,使用CSE-H20的TX Delay技能情况 下,使用者可设定CSE-H20向串口端口传输数据时候的字节与字节之间的间隔。

● TCP Server / Client 模式

此模式是在TCP客户端模式状态下选择[TCP Server]选项时可使用。 在此模式下,不变 更CSE-H20的参数值时,可使用TCP服务器与客户端。为了使用此模式必须将[连接强数 据大小]选项设定为1以上。

![](_page_9_Picture_6.jpeg)

#### <span id="page-10-0"></span>2.2.2 以太网接口

 CSE-H20的网络部分由以太网构成,连接UTP电线即可。以太网部分按10 Mbit与100 Mbit 自动识别连接,提供自动识别auto MDI/MDIX技能的1:1电线或cross over电线。

以太网设备各自拥有硬件地址,本CSE-H20的硬件地址在工厂出厂时设定之后出厂。(硬件地 址称为MAC地址。)

![](_page_10_Figure_4.jpeg)

图 2-2 以太网接口

![](_page_10_Picture_6.jpeg)

#### <span id="page-11-0"></span>2.2.3 电源

电源使用 DC 5V,电源接口的规格如下。

![](_page_11_Figure_3.jpeg)

图 2-3 电源

![](_page_11_Picture_5.jpeg)

#### <span id="page-12-0"></span>2.2.4 系统 LED

CSE-H20上有5个系统状态指示灯。

⚫ System LEDs

![](_page_12_Picture_230.jpeg)

表 2-5 system LEDs

#### <span id="page-12-1"></span>2.2.5 ISP 开关

产品的侧面有ISP开关。按此按钮20m秒~1秒时按串口设定模式动作;按此按钮 1秒以 上或在按着的状态加电时CSE-H20将按1SP模式动作。

![](_page_12_Picture_8.jpeg)

## <span id="page-13-0"></span>**3** 设定及测试

### <span id="page-13-1"></span>**3.1** 设**置方法**

CSE-H20按如下过程设置即可。

![](_page_13_Picture_243.jpeg)

表 3-1 安装方法

#### <span id="page-13-2"></span>3.1.1 检测通信环境

设置 CSE-H20前需要必须确认要设置CSE-H20地方的网络环境。使用者需要确认的事 项如下。

- IP地址环境(Local IP, Subnet mask, Gateway IP, DHCP/PPPoE)
- ⚫ 所要连接设备的串口端口(只允许RS232)
- 所要连接设备串口端口项目(baud rate, data bit, parity, stop bit, 流量控制)
- ⚫ 所需要使用应用程序的协议 (TCP/UDP, server/client)
- SSL/SSH 等保安协议

<span id="page-13-3"></span>3.1.2 连接网络

CSE-H20连接电源后,直接连接到要做测试的PC以太网端口或连接到与PC连接的HUB。

![](_page_13_Picture_15.jpeg)

Sollae Systems Co., Ltd. 14 - [http://www.ezTCP.com](http://www.eztcp.com/)

#### <span id="page-14-0"></span>3.1.3 设定参数

如果连接在网络,可通过环境设置用程序ezManager, 通过局域网设定IP地址项目, 串口端口项目及环境变数。

### <span id="page-14-1"></span>**3.2** 测试

下面按照如下顺序试测试即可。在这里详细的试验启动说明是在 PC 的 IP 设置为 10.1.0.2 的前提下。

#### <span id="page-14-2"></span>3.2.1 变更PC的 IP地址

PC的IP地址如下变更。

| IP 地址        | 10.1.0.2  |
|--------------|-----------|
| Subnet Mask  | 255.0.0.0 |
| GETWAY IP 地址 |           |

表 3-1 变更PC IP地址

#### <span id="page-14-3"></span>3.2.2 CSE-H20 设置

将RS232电线连接到PC的COM端口与CSE-H20的COM1端口。

之后将网线与CSE-H20的10/100BaseT端口与PC直接连接,或连接到与PC相连的HUB上。并 通过CSE-H20用电源适配器提供电源。供电后网线正常连接的状态下LINK灯亮。

#### <span id="page-14-4"></span>3.2.3 CSE-H20 设定

利用 ezTCP的设置用程序ezManager变更CSE-H20设置。

运 行 ezManager,在ezManager 对话框按[Search ezTCP]按钮, ezManager 将会搜索全部在 local network的ezTCP。

此时无法检测,请按ezManager的[window防火墙]按钮,并检测防火墙的设定值。如果 设置防火墙有可能无法检测。

检测到CSE-H20时,在[Search List]对话框中显示CSE-H20的MAC地址。( MAC地址标 在外壳上端 。)

选择相对应的 MAC 地址之后,按如下图所示设置设置,将以其值等同出厂值。

![](_page_14_Picture_18.jpeg)

![](_page_15_Picture_150.jpeg)

表 3-2 设定 CSE-H20

#### <span id="page-15-0"></span>3.2.4 通信测试

CSE-H20连接到网络确认LINK LED在闪之后,按如下测试。

● 按ezManager的 [ezTCP Test]按钮, 将运行测试程序。

![](_page_15_Picture_6.jpeg)

![](_page_16_Picture_73.jpeg)

图 3-3 通信测试 1

⚫ 在IP与Port项目中输入10.1.0.1与1470后按[Connect]按钮。TCP连接成功后 将显示"Connected. [REMOTE HOST 10.1.0.1:1470]"信息。此时CN0针显 示Low。

![](_page_16_Picture_4.jpeg)

![](_page_17_Picture_68.jpeg)

图 3-4 通信测试 2

● 选择与 CSE-H20 连接的电脑 PC 的串口端口, 并按 [Open] 按钮。 打开串口端口口将显示 "COM1 Port is Opened"的信息。.

![](_page_17_Picture_4.jpeg)

![](_page_18_Picture_39.jpeg)

图 3-5 通信测试 3

![](_page_18_Picture_3.jpeg)

● 按[LAN TX]窗口下面的[Send]按钮, [LAN TX]窗口的数据将传输到[Serial RX]窗口。

![](_page_19_Picture_76.jpeg)

图 3-6 通信测试 4

● 按[Serial TX]窗下面的[Send]按钮, [Serial TX]窗的数据将传送到[LAN RX] 窗。

![](_page_19_Picture_5.jpeg)

![](_page_20_Picture_43.jpeg)

图 3-7 通信测试 5

输出与接收的数据相同表示通信测试是成功的。

![](_page_20_Picture_4.jpeg)

## <span id="page-21-0"></span>**4 IP** 地址及环境值设定

### <span id="page-21-1"></span>**4.1 IP** 地址及环**境**值

为了TCP/IP通信必须设置有关IP地址的相关事项。使用者不仅要设置IP地址的相关事项 还要设置有关串口端的相关事项(每秒位数,数据位,奇偶校验,数据流控制等)也需要 给CSE-H20设置。

IP地址及串口端相关项目等,可利用我社提供的通过网络远程设置的ezManager, 在 ATC模式下使用AT命令设置。

## <span id="page-21-2"></span>**4.2** 通过**ezManager**的设定

#### <span id="page-21-3"></span>4.2.1 ezManager

关于CSE-H20的基本环境信息(IP地址项目,串口端口项目等)可通过因特网利用 ezManager远程管理设定。ezManager可以在 Microsoft Windows中(Windows2000 pro, ME, XP pro/home,Vista)实行,可能会出现在老式运行系统上不动作的现象。下面是最初 运行ezManager的画面。

![](_page_21_Picture_8.jpeg)

![](_page_22_Picture_59.jpeg)

图 4-1 ezManager

 ezManager进行UDP广播通信,其UDP端口为50005和50006。端口50005用于设定。 端口号50006用于调试。如果使用任何防火墙功能,则必须打开此端口。

![](_page_22_Picture_4.jpeg)

## <span id="page-23-0"></span>4.2.2 ezManager 按钮

![](_page_23_Picture_160.jpeg)

表 4-1 ezManager 按钮

![](_page_23_Picture_4.jpeg)

#### <span id="page-24-0"></span>4.2.3 ezManager 设定事项

![](_page_24_Picture_312.jpeg)

表 4-2 ezManager设定事项

#### <span id="page-24-1"></span>4.2.4 ezManager 使用前检查事项

ezManager可在变更ezTCP的IP地址等相关信息时使用。CSE-H20的情况可通过以太网端口和串口端口两种方式使用ezManager。

#### ⚫ 通过LAN的使用

为了此需要先通过网络将PC与CSE-H20进行连接。在同一个网络时可使用[MAC] 栏的全 部搜索, PC与CSE-H20在不同网络时通过[IP]栏可设定环境值读取与设定。

souta

Sollae Systems Co., Ltd. - 25 - [http://www.ezTCP.com](http://www.eztcp.com/)

⚫ 通过串口端口使用

为了通过RS232端口使用ezManager PC与RS232交叉连接。另外,CSE-H20需要在 [串 口设定模式]下动作并只通过COM1进行设定。

## <span id="page-25-0"></span>**4.3 AT command**

在ATC模式下通过使用AT命令在串口端口可设定环境变数。

请参考"7. ATC 模式"。

![](_page_25_Picture_6.jpeg)

### <span id="page-26-0"></span>**4.4 IP** 地址通报技能

CSE-H20提供在流动IP环境中传送变更的HOST的IP地址的技能。在流动IP环境下因IP地 址发生动态变化,故连接IP地址或进行通信有一定困难。CSE-H20通过DDNS, TCP, UDP 3 种形态提供。

#### <span id="page-26-1"></span>4.4.1 DDNS

DDNS是将动态变更中的IP地址登录在DNS服务器,通过HOST名称进行通信的系统。举例 来讲在CSE-H20提供的DDNS技能是在DynDNS(http://dyn.com/dns/) 的DDNS服务器上更 新CSE-H20的IP地址提供域名服务。故在使用CSE-H20的DDNS技能之前,需要先在 DynDNS的网页进行注册并登记HOST名称。

关于账户的所有使用情况请根据DynDNS政策进行更改。

#### <span id="page-26-2"></span>4.4.2 TCP/UDP

CSE-H20可根据设定的IP情报周期传送到使用者的TCP/UDP服务器中。传送可选择 ASCII或者16进制形态的信息。

 有关IP地址通报的详细内容请查看我公司网页[\(http://www.eztcp.com\)](http://www.eztcp.com/)的对应技 术资料。

有关ezManager的详细使用方法请查看ezManager的使用说明书。

![](_page_26_Picture_10.jpeg)

## <span id="page-27-0"></span>**5** 动作模式

### <span id="page-27-1"></span>**5.1** 动**作模式**概**要**

<span id="page-27-2"></span>5.1.1 概要

CSE-H20有三个模式(一般模式,串口设定模式和ISP模式)。 一般模式是平常传输数 据的通信模式,串口设定模式是通过串口端口设定CSE-H20的模式,ISP模式是下载启动 CSE-H20固件的模式。

## <span id="page-27-3"></span>**5.2** 进**入各**动**作模式方法**

<span id="page-27-4"></span>5.2.1 一般模式进入方法

一般模式是执行CSE-H20的本来技能的模式,故没有做特殊处理的情况下执行 一般模 式动作。

仔细事项参考 "6. 一般 通信模式"。

#### <span id="page-27-5"></span>5.2.2进入串口设定模式方法

以20m秒∼1秒按ISP按钮CSE-H20将以串口设定模式动作。串口设定模式是使用者通 过 CSE-H20的COM1 端口设定CSE-H20的模式。

#### <span id="page-27-6"></span>5.2.3 进入ISP模式方法

在一般按产品旁边的ISP按键或在按住的状态下给CSE-H20加电时按ISP模式动作。

![](_page_27_Picture_13.jpeg)

#### <span id="page-28-0"></span>5.2.4 各动作模式比较

#### 下面是对各各动作模式进行比较说明的。

| 模式         | 进入方法              | 说明             | 通信速度<br>COM <sub>1</sub> |
|------------|-------------------|----------------|--------------------------|
| 一般         | 不按 ISP 开关状态下加电    | 平常传送数据的通信      |                          |
|            |                   | 模式             | 使用者设定值                   |
|            |                   | T2S, ATC, COD, |                          |
|            |                   | U2S            |                          |
| 串口         | 将 ISP 按钮按 20m 秒~1 | 通过串口端口设定产      | 115200bps, N,            |
| 设定         | 秒间                | 品              | 8,1                      |
| <b>ISP</b> | 在按按键的状态下加电 /      | 固件下载           | 115200bps, N,            |
|            | 按 ISP 开关 1 秒以上    | 保安技能<br>取消     | 8,1                      |

表5-1 各工作模式比较

### <span id="page-28-1"></span>**5.3 一般通信模式**

一般通信模式可以通过 T2S, ATC, ATC, COD, U2S等四种通信模式进行启动。4种通信模式请参考下表。

![](_page_28_Picture_307.jpeg)

表 5-2 一般通信模式

TCP是需要连接过程的协议。连接一直是按1: 1进行连接的, 称等待连接的(手动连接) HOST为主机;试图连接的(自动连接)HOST为客户端。

于此相反UDP是没有连接过程按组单位进行通信。因为UDP不需要连接过程所以多个 HOST可同时进行通信。

![](_page_28_Picture_11.jpeg)

### <span id="page-29-0"></span>**5.4 串口**设**定模式**

是通过串口端口设定参数的模式。无法连接网线时,可通过电脑COM端口来设定。 可在ezManager[串口]栏使用。

### <span id="page-29-1"></span>**5.5 ISP** 模式

<span id="page-29-2"></span>5.5.1固件下载

ISP模式是可以下载我社最新固件(启动CSE-H20的软件)的模式。

通过因特网下载固件的方法如下。

将CSE-H20的ISP-端口pull-down后,加电或重启。那样CSE-H20在ISP模式下动 作。所有LED灯灭。

在按CSE-H20的ISP开关的状态下加电或在一般模式下按ISP 1秒以上。这样 CSE-H20在ISP模式下动作。在ISP模式下,只有 CSE-H20的电源LED亮,其他灯都在灭 的状态。

实行我社提供的hotflash程序。在IP地址栏输入CSE-H20的IP地址并按[FILE]确认需 要下载的固件。并按[SEND]按钮。此时取消[Verify firmware version]的选项。

![](_page_29_Figure_10.jpeg)

图 5-1 固件升级

固件下载也可通过3.0A版本以上的ezManager。

![](_page_29_Picture_13.jpeg)

Sollae Systems Co., Ltd.  $-$  30 - [http://www.ezTCP.com](http://www.eztcp.com/)

## <span id="page-30-0"></span>**6** 一般通信模式

## <span id="page-30-1"></span>**6.1 T2S – TCP** 服务器模式

T2S是CSE-H20作为服务器时动作的模式。

CSE-H20自远程HOST按预先指定的local port中进来TCP连接时允许TCP连接。CSE-H20允许TCP连接后进行TCP连接。连接成立后自串口端口输入的数据经TCP/IP处理后向 远程HOST传送信息。自远程HOST进来的TCP/IP数据经TCP/IP处理后向串口端口传送数 据,故进行通信。

![](_page_30_Figure_5.jpeg)

图 6-1 T2S - TCP server

#### <span id="page-30-2"></span>6.1.1 连接

远程HOST向 CSE-H20预先设定的[Local Port]连接,可与CSE-H20连接的使用者设 备与远程HOST间互相进行数据通信。

#### <span id="page-30-3"></span>6.1.2 连接前串口数据

连接TCP前的数据根据[Byte Count]设定被处理。[Byte Count]为0时, 无视连接前自 CSE-H20串口端口近来的数据,不是0时,临时储存连接TCP前的串口数据,一旦连接后立 即向对方的HOST传送。

#### <span id="page-31-0"></span>6.1.3 数据传送

TCP连接上后HOST与串口设备间可进行双方数据通信。此时CSE-H20根据[Guard Time] 传输数据。换句话说自CSE-H20串口端口开始进来数据时,临时储存在缓冲器上并在 [Guard Time]间, 没有数据进来CSE-H20将输出储存的数据。[Guard Time]为0时, CSE-H20将自串口端口接收的数据立即传送到网络。

[Guard Time]的单位为10毫秒,最短时间为40毫秒。并且使用者需要设定4以上的数。

#### <span id="page-31-1"></span>6.1.4 终止连接

连接的HOST终止连接或在[Timeout]间没有数据通信, TCP连接将自动终止。[Timeout] 的单位为1秒。

![](_page_31_Picture_6.jpeg)

### <span id="page-32-0"></span>**6.2 COD – TCP**客户端模式

COD模式是CSE-H20作为客户端动作的模式。

预先设定的[Byte Count]数据进入到串口端口,CSE-H20向预先设置好的HOST[Peer IP Address]上的TCP端口[Peer Port]试进行TCP连接。远程HOST允许TCP连接后开始TCP连 接。连接成功后自串口端口进来的数据经TCP/IP处理后向远程HOST传送,自远程HOST 进来的TCP/IP数据经TCP/IP处理后向串口端口传送数据,开始数据通信。

![](_page_32_Figure_4.jpeg)

图 6-2 COD - TCP client

#### <span id="page-32-1"></span>6.2.1 连接前的串口数据

TCP连接前的数据根据[Byte Count]设定被处理。[Byte Count]为0时,无视连接前向 CSE-H20串口端口进来的数据,不是0时, 将连接TCP前的串口数据临时储存,待连接后立 即传送到对方的HOST。

#### <span id="page-32-2"></span>6.2.2 数据传送

TCP连接上后HOST与串口设备间可进行双方数据通信。此时CSE-H20根据[Guard Time] 传输数据。换句话说自CSE-H20串口端口开始进来数据时,临时储存在缓冲器上并在 [Guard Time]间, 没有数据进来CSE-H20将输出储存的数据。[Guard Time]为0时, CSE-H20将自串口端口接收的数据立即传送到网络。

[Guard Time]的单位为10毫秒,最短时间为40毫秒。并且使用者需要设定4以上的数。

![](_page_32_Picture_11.jpeg)

#### <span id="page-33-0"></span>6.2.3 终止连接

连接的HOST终止连接, 或在[Timeout]内没有数据通信时, TCP连接自动终止。 [Timeout]的单位为秒。

#### <span id="page-33-1"></span>6.2.4 DNS

在 Peer IP上输入数字形态的IP地址时,按此IP地址试图连接;按文字给HOST命令时, 将按[NETWORK]上的DNS IP地址得出对应HOST的IP地址并进行连接。

同时,误输DNS IP地址或DNS服务器没有动作时,有可能出现无法连接的情况。

![](_page_33_Picture_6.jpeg)

## <span id="page-34-0"></span>**6.3 ATC – AT** 命令模式

ATC模式是利用AT命令等同于模块控制,可以控制CSE-H20的模式。在ATC命令只 能进行TCP连接,可以体现为服务器或客户端。另外,不仅是TCP连接终止还可以设 定相关参数。

#### <span id="page-34-1"></span>6.3.1 主要设定项目

在AT命令模式的设定通过CSE-H20的串行端口执行。

![](_page_34_Picture_246.jpeg)

表 6-1 主要扩张AT命令及使用 例

- ⚫ 产品IP地址相关项目/产品本地端口 可设定IP地址, 子网掩码, 网关IP地址等相关项目的本地端口。
- ⚫ 通信地址/ 通信端口 可设定要通信对方的IP地址或是要与HOST通信的端口。
- ⚫ 分配IP地址的方法: 手动输入, DHCP, PPPoE 不仅可以直接输入,也可通过DHCP及PPPoE自动分配IP。
- ⚫ 其他

可设定[连接终止等待始点]等几个选项设定。

![](_page_34_Picture_12.jpeg)

#### <span id="page-35-0"></span>6.3.2 动作 例

● TCP 服务器 – 设定后连接 待机

![](_page_35_Figure_3.jpeg)

图 6-1 TCP 手动连接

![](_page_35_Picture_155.jpeg)

表 6-2 依据始点的状态

自CSE-H20 传送到串行终端(或是MCU)的部分应答信息没有显示在上图中。

![](_page_35_Picture_8.jpeg)

● TCP 客户端 - 设定后邀请连接

![](_page_36_Figure_2.jpeg)

图6-2 TCP自动连接

![](_page_36_Picture_128.jpeg)

表 6-3 依据始点的状态

⚫ 结束TCP连接状态 – 转换为AT命令模式

![](_page_36_Picture_7.jpeg)

![](_page_37_Figure_1.jpeg)

#### 图 6-3 结束TCP连接

![](_page_37_Picture_166.jpeg)

表 6-4 依据始点的状态

传送"+++"后接收"OK"应当将转换为AT命令状态。在此状态CSE-H20不向远程HOST传送 数据只接收AT命令。为了再进行TCP数据通信转换为在线模式使用"ATO"命令。

更多AT命令及使用方法请参考,参考资料: "ATC模式说明书"。

![](_page_37_Picture_7.jpeg)

### <span id="page-38-0"></span>**6.4 UDP**

UDP模式没有连接过程。在此模式按块单位传送数据,故在CSE-H20的串行端口进来的 数据,将通过块区分传送。

<span id="page-38-1"></span>6.4.1 主要设定项目

⚫ 数据包块 设定 在UDP模式下[数据包块设定]决定UDP数据块的大小。单位是字节(Byte),进来已设 定好大小的数据将传送到一个块的数据网络。最大可设定值为1460 bytes。

⚫ 数据桢间隔

在UDP模式下[数据桢间隔]决定UDP数据包的大小。单位是10ms,在设定的时间内 没有数据进来时,将存储器中的数据按一块传送到网络。一块的最大大小是1460 bytes。

- 为了准确的工作,此值需要设定为11以上。
- UDP数据包只要满足[数据包设定]与[数据桢间隔]中的任何一个,即可传送到网络。
	- UDP动态HOST传送功能 在通信地址与通信端口都设定0,将适用UDP动态HOST传送功能。使用此功能无需 追加的设定即可与多个HOST进行数据通信。
- 自固件版本1.2H以上支持。

![](_page_38_Picture_11.jpeg)

#### <span id="page-39-0"></span>6.4.2 动作 例

⚫ 数据包间隔设定: 5 Bytes / 数据桢间隔: 1秒

![](_page_39_Figure_3.jpeg)

#### 图 6-4 设定数据包5,字节间隔为100的情况

![](_page_39_Picture_161.jpeg)

表 6-5 依据始点的状态

● UDP动态HOST传送功能

此功能是自动更新最后接收的UDP数据的开始地址及通信端口号码地址的功能。

![](_page_39_Picture_9.jpeg)

![](_page_40_Picture_170.jpeg)

表 6-6 UDP动态HOST传送功能设定值

![](_page_40_Figure_3.jpeg)

![](_page_40_Picture_171.jpeg)

![](_page_40_Picture_172.jpeg)

表 6-7 依据始点的状态

上图中数据"ABC", "DE"与"FGH"是CSE-H20通过串行端口接收传送到网络的数据。

![](_page_40_Picture_8.jpeg)

## <span id="page-41-0"></span>**7** 保安技能

## <span id="page-41-1"></span>**7.1 SSL** 保安通信

#### <span id="page-41-2"></span>7.1.1 SSL(Secure Socket Layer)

SSL是以TCP协议为基础运行的保安协议,是在因特网中需要保安通信时,经常使用的协 议。

#### <span id="page-41-3"></span>7.1.2 SSL 设定

按如下顺序在CSE-H20设定SSL。

设定ezManager上的[OPTION]栏中的SSL项目。

![](_page_41_Picture_159.jpeg)

图 7-1 SSL 1

- ⚫ 通过telnet登录CSE-H20。(此时在CSE-H20的[Telnet] Option需要在激活的状态。)
- ⚫ 按如下命令形式生成RSA key。(CSE-H20支援512, 768或是1024bit的RSA key。) 生成钥匙时可能需要数十秒的时间。

命令形式: rsa keygen [key length]

| <b>EXT</b> Telnet 10.1.0.1                                                                                                    |  |
|----------------------------------------------------------------------------------------------------|--|
| ∏sh>rsa keygen 512<br>average 10sec required to find two 256bits prime numbers, please wait<br>rsa: find 256bits random prime p. 1 2 4 7 8 11 14 17 23 32 37 38 41 52 56 59 62<br>73 76 79 83 88 91 92 101 107 127 133 137 142 146 148 151 154 161 169 172 176 179<br>184 193 197 199 206 212 214 221 224 226 239 242 244 254 263 266 272 283 287 289<br>301 304 307 311 322 332 338 found<br>rsa: find 256bits random prime q1 2 7 8 10 16 17 23 25 28 32 35 46 55 56 62 70.<br>   71 73 76 85 88 95 116 118 121 122 127 133 136 142 146 148 155 160 161 175 188 f |  |
| llound<br>rsa: RSA key pair(public/private key) generated.<br>rsa: key validation OK<br>rsa: rsa_server_key exist, replaced to new key<br>$\parallel$ lsh $>_{\equiv}$                                                                                                    |  |

图 7-2 SSL 2

⚫ 以'cert new'命令 生成认证书。在这里生成的认证书是 self signed认证书。

![](_page_41_Picture_16.jpeg)

![](_page_42_Picture_153.jpeg)

#### 图7-3 SSL 3

⚫ 以'ssl save aa55cc33'命令生成的有关SSL关联的情报储存在flash memory。

![](_page_42_Picture_154.jpeg)

#### 图 7-4 SSL 4

#### <span id="page-42-0"></span>7.1.3 使用SSL时的注意事项

在CSE-H20设定SSL的情况,只能使用一个(COM1)RS232端口。也就是同时使用两个 RS232端口时候无法使用SSL技能。 还有,通信对方也要进行SSL通信才可进行通信。

## <span id="page-42-1"></span>**7.2 SSH**

#### <span id="page-42-2"></span>7.2.1 SSH (Secure Shell)

SSH是像LINUX或是UNIX的系统中加强保安登录的方式。 使用CSE-H20的SSH技能时, 可在使用者设备的串口方式通过SSH客户端连接,故可适当对应安保情况。

#### <span id="page-42-3"></span>7.2.2 SSH 设定

按如下顺序设定 CSE-H20上相关SSH的事项。

⚫ 在ezManager的 [选项]栏设定SSH项目。

![](_page_42_Picture_14.jpeg)

![](_page_43_Picture_161.jpeg)

图 7-5 SSH 1

- ⚫ 通过Telnet登录。(此时 有关CSE-H20的[Telnet] Option需要被激活。)
- ⚫ 同SSL情况生成RSA key。(CSE-H20支持512, 768或是1024bit的RSA key。) 生成钥 匙时,平均需要数十秒的时间。

```
命令形式: rsa keygen [key length]
```
![](_page_43_Picture_162.jpeg)

#### 图7-6 SSH 2

⚫ 通过dsa keygen'命令生成DSA key。

![](_page_43_Figure_9.jpeg)

#### 图 7-7 SSH 3

通过'ssh id'命令, 设定通过SSH开始通信时的ID及密码。ID输入在 username的一

栏,密码需要输入在password项目中。密码需要输入两次。

![](_page_43_Picture_163.jpeg)

图 7-6 SSH 4

![](_page_43_Picture_15.jpeg)

Sollae Systems Co., Ltd. **- 44 - [http://www.ezTCP.com](http://www.eztcp.com/)** 

⚫ 以'ssh save aa55cc33'命令生成的有关SSH的情报储存在flash memory。

![](_page_44_Figure_2.jpeg)

图 7-7 SSH 5

#### <span id="page-44-0"></span>7.2.3 使用SSH的制约事项

设定CSE-H20的SSH,只能使用一个RS232;动作模式(ezTCP Mode)只能使用T2S(TCP server)技能。

使用SSH技能时在HOST需要使用类似putty的SSH client。

## <span id="page-44-1"></span>**7.3** 进入产品**(ezTCP)**限制

CSE-H20在ezManager的[选项]栏中的[进入产品限制]部分有这两种限制技能。

![](_page_44_Picture_228.jpeg)

图 7-8 ezTCP 防火墙

⚫ 只允许下面的MAC地址进入

设置此项目只允许持设定MAC地址的HOST连接CSE-H20。

⚫ 只允许下面IP地址范围进入

设定此项目可定义为[IP地址]项目与[网络子网掩码]项目进行bit AND并连接HOST。

设定例

| IP 地址       | 网络掩码            | 允许连接的HOST                      |
|-------------|-----------------|--------------------------------|
| 10.1.0.1    | 255.0.0.0       | $10.1.0.1 \sim 10.255.255.254$ |
| 10.1.0.1    | 255 255 255 0   | $10.1.0.1 \sim 10.1.0.254$     |
| 192.168.1.4 | 255.255.255.255 | 192.168.1.4                    |

表 7-1 设定 例

![](_page_44_Picture_18.jpeg)

⚫ 适用于ezManager

以上来两个项目中,只要有一个被选择,通过此项目可限制通过ezManager的检索及 设定。

由于限制连接技能影响无法通过ezManager连接

CSE-H20的情况,需要启动CSE-H20的ISP模式。

 CSE-H20以ISP模式动作时所有安保功能将被解除,可通过ezManager 进行搜索及设定。

![](_page_45_Picture_6.jpeg)

## <span id="page-46-0"></span>**8** 检测状态及调试

通过Telnet登录 CSE-H20,可检测 CSE-H20的状态,设定调试功能可在ezManager接 收调试数据查看。

### <span id="page-46-1"></span>**8.1 Telnet**

<span id="page-46-2"></span>8.1.1登录Telnet

激活ezManager上[OPTION]的[Telnet]技能时使用者可以登录在CSE-H20。词产品设

定了密码,输入后才可登录。

自固件版本2.0A开始,没有设定密码也需要输入"sollae"才可以登录。

完成登录。此时显示如下信息

![](_page_46_Picture_164.jpeg)

#### 图 8-1 telnet 注册

#### <span id="page-46-3"></span>8.1.2 检测状态用命令

网络状态

输入"st net"命令可检测CSE-H20的网络状态。

![](_page_46_Picture_165.jpeg)

- 图 8-2 网络状态
- ⚫ 串口端口状态

输入"st sio"命令可以检测CSE-H20的串口状态。Tx\_count与rx\_count是CSE-H20驱动后 累积的传输/接收的数据。

Sollae Systems Co., Ltd. 1999 - 47 - 1999 - [http://www.ezTCP.com](http://www.eztcp.com/)  $012$ 

![](_page_47_Picture_133.jpeg)

- 图 8-3 串口端口状态
- 设备动作时间 (Uptime)

.

输入"st uptime" 命令可确认CSE-H20启动后经过的时间。重新给产品加电的情况将重 启。

![](_page_47_Picture_134.jpeg)

#### 图 8-4 设备工作时间

⚫ 确认串口端口数据 (Serial Dump)

使用"sd"命令可确认进进出出的串口数据。使用方法如下。

lsh> sd [space] [option1] [space] [option2]

[space]代表空格, [option1]是端口号码, [option2]为转储周期。转储设定时间的单位是 10ms, 设定100的情况为1秒。

![](_page_47_Picture_135.jpeg)

图 8-5 确认串口端口数据

![](_page_47_Picture_13.jpeg)

Sollae Systems Co., Ltd. 1999 - 48 - [http://www.ezTCP.com](http://www.eztcp.com/)

⚫ 终止TCP连接

通过"sc"命令可断开TCP连接。使用方法如下。

lsh> sc [space] [option1] [space] close

[space]代表空格, [option1]代表段端口名称(COM1 or COM2)。

![](_page_48_Figure_5.jpeg)

图 8-6 终止TCP连接

## <span id="page-48-0"></span>**8.2** 查**看**当前状态 **/** 终**止TCP**连**接**

<span id="page-48-1"></span>8.2.1 查看当前状态

在ezManager按[Status]按钮,可远程监视CSE-H20的现在状态。 此时设定选项为[1秒间隔查看当前状态]选项将按秒自动更新当前状态。

#### <span id="page-48-2"></span>8.2.2 终止TCP连接

在ezManager的查看现在状态窗口的TCP/IP项目中,可在TCP连接情报中按右键终止TCP 连接。

![](_page_48_Picture_12.jpeg)

 $\Box$ o $\bm{x}$ 

 $\equiv$ 

 $\blacksquare$ 

![](_page_49_Picture_75.jpeg)

图 8-7 结束TCP连接

## <span id="page-49-0"></span>**8.3** 查看调试信息

激活ezManager的[OPTION]中[Debug]选项,CSE-H20将调试信息传送到UDP。

使用者按ezManager的[Debug Message]按钮 CSE-H20可接收如下传送中的调试信 息。

![](_page_49_Picture_6.jpeg)

Sollae Systems Co., Ltd. 1999 - 1999 - 1999 - [http://www.ezTCP.com](http://www.eztcp.com/)

![](_page_50_Picture_92.jpeg)

图 8-8 查看调试信息

产品出现问题时,使用者将此信息储存并发送给我们,将对我们顾客支援上会起到很大帮助。 CSE-H20调试技能只使用UDP,故只适用在本地网络中接送信息。

## <span id="page-50-0"></span>**8.4** 传送**MAC**地址技能

固件1.3A版本以后支持传送MAC地址技能。此技能可使使用者或程序在使用多台 CSE-H20时,可进行 区分。

此技能被激活并开始 TCP 连接时, CSE-H20 将给对方传送 MAC 地址。 此技能可通过ezManager进行设定。

![](_page_50_Picture_7.jpeg)

## <span id="page-51-0"></span>**9** 相关资料

## <span id="page-51-1"></span>**9.1 技**术资**料**

相关技术资料可在公司网页查看。

- ⚫ 产品规格书
- IP地址通报(DDNS功能)
- SSL 功能说明书
- SSH 功能说明书
- <span id="page-51-2"></span>● Telnet COM Port Control Option 功能

## **9.2 智能手机**应**用程序**

- ⚫ ezManager(IOS)
- ⚫ ezManager(Android)
- TCP/IP Client(IOS)
- TCP/IP Client(Android)

![](_page_51_Picture_14.jpeg)

## <span id="page-52-0"></span>**10** 技术支援及质保期

## <span id="page-52-1"></span>**10.1** 技术**支援**

如有其他使用方面问题时利用我社网页的客户支援栏的FAQ及提问/问答揭示板或发 电子邮件给我们。

- email 地址: [support@sollae.co.kr](mailto:support@sollae.co.kr)
- <span id="page-52-2"></span>● 网站客户支援地址: [http://www.sollae.co.kr/](http://www.sollae.co.kr/en/support/)en/support/

### **10.2** 保证

<span id="page-52-3"></span>10.2.1 无偿 A/S

在购买产品两年之内产品出现瑕疵时无偿修理及调换。但由于使用者过失引起的将 提供有偿修理及调换服务。

<span id="page-52-4"></span>10.2.2 有偿 A/S

超过产品质量保证时间(2年)的产品及因使用者过失引起的产品瑕疵将提供有偿 修理并调换服务。

![](_page_52_Picture_11.jpeg)

## <span id="page-53-0"></span>**11** 注意事项及免责声明

### <span id="page-53-1"></span>**11.1 注意事**项

- ⚫ 对本产品进行改造时不在质保范围。
- ⚫ 对本产品的相关事项为了提高性能在没有预告情况下可能会发生变更。
- ⚫ 在超过本产品使用条件下使用时候不保证产品质量。
- ⚫ 禁止对本产品固件及所提供的软件的 Reverse Engineering 行为。
- ⚫ 禁止对本产品固件及所提供的软件作为原来用途之外使用。
- ⚫ 不要在极端的高温及低温,或者在振动严重的情况下使用。
- ⚫ 不要在高湿度、油腻的环境下使用。
- ⚫ 不要在腐蚀性或可燃性燃气等环境下使用。
- ⚫ 在噪音严重的环境下不保证产品的正常动作。
- ⚫ 不要在宇宙、航空、医疗、原子力、运输、交通等安全设备及涉及生命、事故的 有要求特别品质、信赖性用途。
- <span id="page-53-2"></span>● 万一出现因使用本产品出现事故或损失时,我公司不予承担一切责任。

#### **11.2 免**责声**明**

Sollae systems Co.,Ltd. 与其经销商不承担,由不能或无法使用CSE-H20产生的破坏及 损失、由停止营业引起的费用、包括数据损失在内的其他任何经济损失责任。

禁止在未经允许的应用领域内使用CSE-H20。未经允许的应用范围指军事、核、航空、炸 药、医疗、安全设备、消防报警、随电梯用途或是车辆、飞机、货车、船、直升机,及不 限于此的所有交通方式。

另外,禁止在因故障及失败引起的经济损失及器物破坏,可引发人身伤害或造成人或动 物死伤的实验、开发及各种应用领域范围中使用。购买者(或是企业)在自愿或非自愿的 情况下, 在这种未被允许的应用范围使用CSE-H20时, 视为同意不追究Sollae systems Co., Ltd. 与其经销商对包括损坏赔偿在内的责任。

![](_page_53_Picture_18.jpeg)

对所购产品的退货及修理、更换的赔偿责任与买方(或企业)的个别救助政策是 Sollae systems Co., Ltd.与其经销商的可选项目。Sollae systems Co., Ltd.与其经销商在产品 制造、销售、供应及使用上所担负的责任,无论是基于质保、合约、过失、产品责任或其 他项目,均不应超过产品的原始成本。

Sollae systems Co., Ltd.与其经销商不能保证对包括随附的技术资料、硬件、固件的 CSE-H20的适销性,及对伴随特定用途的任何明示或暗示的保证及其他不限于此的其他保证。

![](_page_54_Picture_3.jpeg)

## <span id="page-55-0"></span>**12 Revision History**

![](_page_55_Picture_183.jpeg)

![](_page_55_Picture_3.jpeg)

![](_page_56_Picture_209.jpeg)

![](_page_56_Picture_2.jpeg)